# ※ 학습자등록 및 학점인정 신청 방법 ※

학습자등록, 학점인정신청 안내입니다.

학점은행제를 이용하시는 학습자님이라면 반드시 진행해야 하는 절차이므로 아래를 참고하셔서 꼭 진행하시기 바랍니다.

#### 학습자 등록이란?

학점은행제를 이용하여 학점에 대한 인정 또는 학위를 받기 위해서 교육부 산하 기관인 국 가평생교육진흥원(http://www.cb.or.kr) 에 등록하는 절차 입니다. ※ 수수료 4,000원

#### 학점인정신청이란?

이수한 학점(성적)에 대해 국가평생교육진흥원에 등록하는 절차 입니다.

※ 수수료 1학점당 1000원

※ 학습자등록 및 학점인정신청 절차를 아래와 같이 안내하오니 순서대로 진행해 주시기 바랍니다.

# 1. 회원가입

[http://www.cb.or.kr](http://www.cb.or.kr/) 국가평생교육진흥원 홈페이지 접속 후 아래 화면의 붉은색 테두리 회원가입 버튼을 클릭하여 회원가입을 진행합니다.

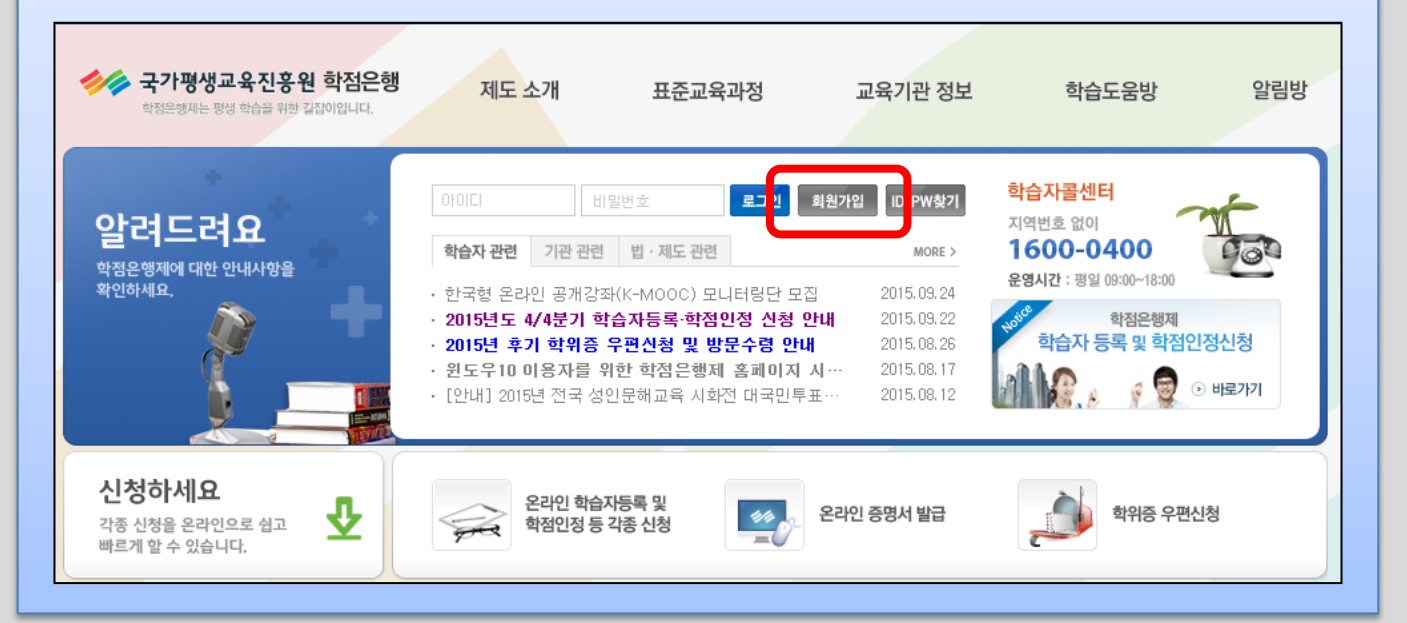

#### 1. 회원가입 후 로그인을 하신 뒤 아래 붉은 테두리의 학습자등록 및 학점인정신청 배너를 클 릭하여 주십시오.

2. 학습자등록

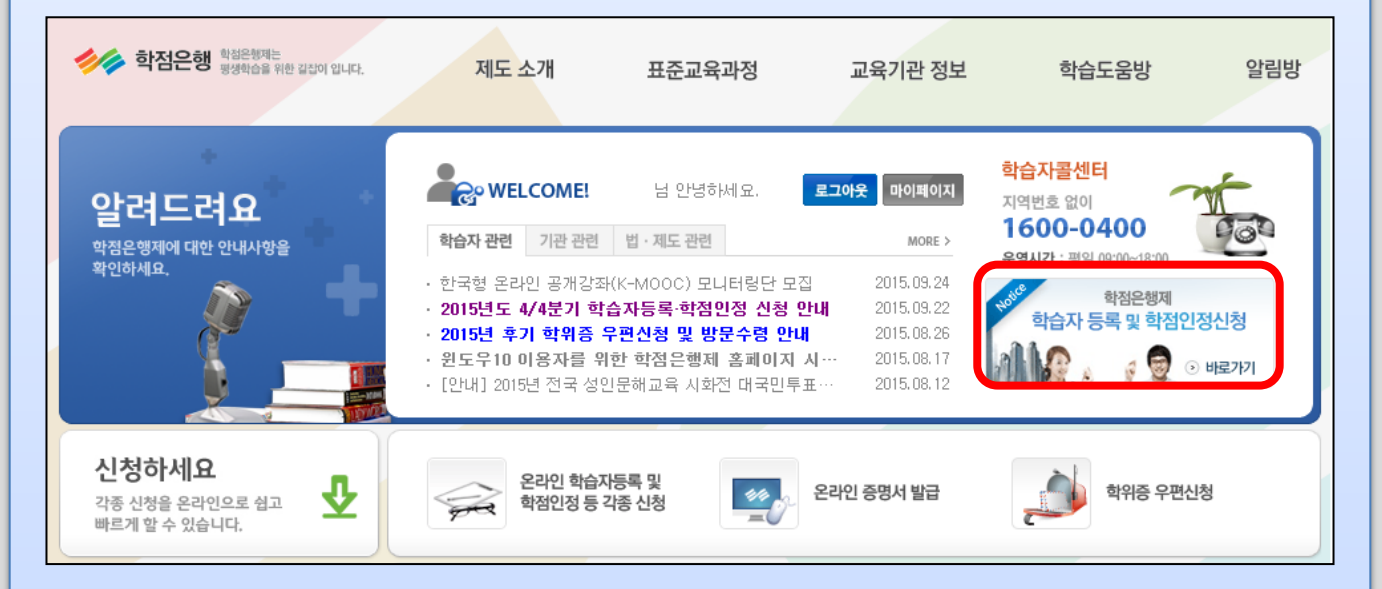

2. 배너를 클릭하여 온라인 신청 시스템 페이지에 들어오시면 온라인 신청을 안내하는 내용을 확인하실 수 있습니다. 내용을 숙지하신 후 아래 붉은 테두리의 학습자 등록(A1) 메뉴를 클릭 하여 주십시오.

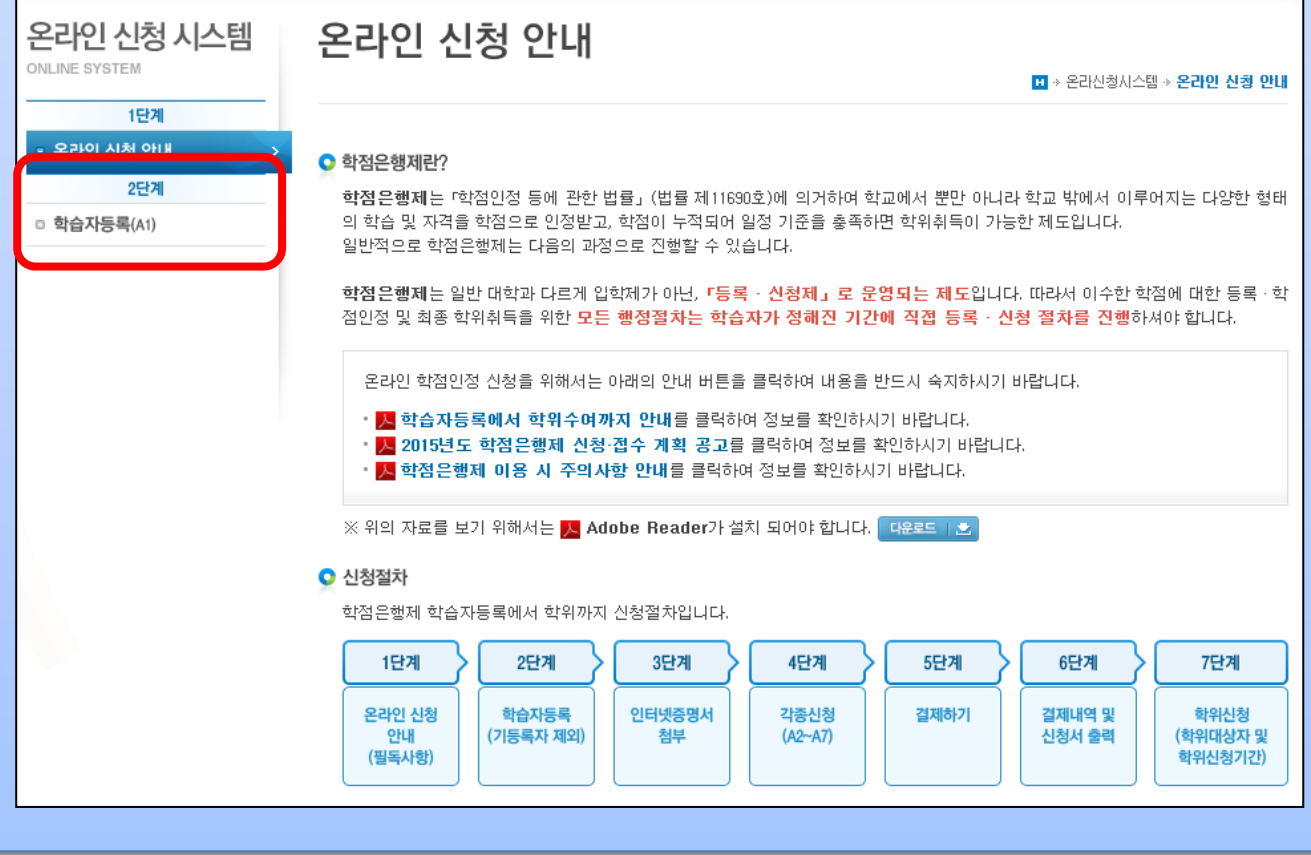

3. 학습자등록(A1) 메뉴를 클릭하시면 아래와 같이 학습자등록 신청 안내문이 보여집니다.

안내문을 내용을 잘 읽어보시기 바라며,

① 구비서류 내용을 확인하시어 학습자 본인의 최종학력에 맞는 구비서류를 확인하여 주시기 바랍니다.

② 내용을 모두 숙지하셨으면 체크박스에 체크 후 확인 버튼을 클릭하여 주십시오.

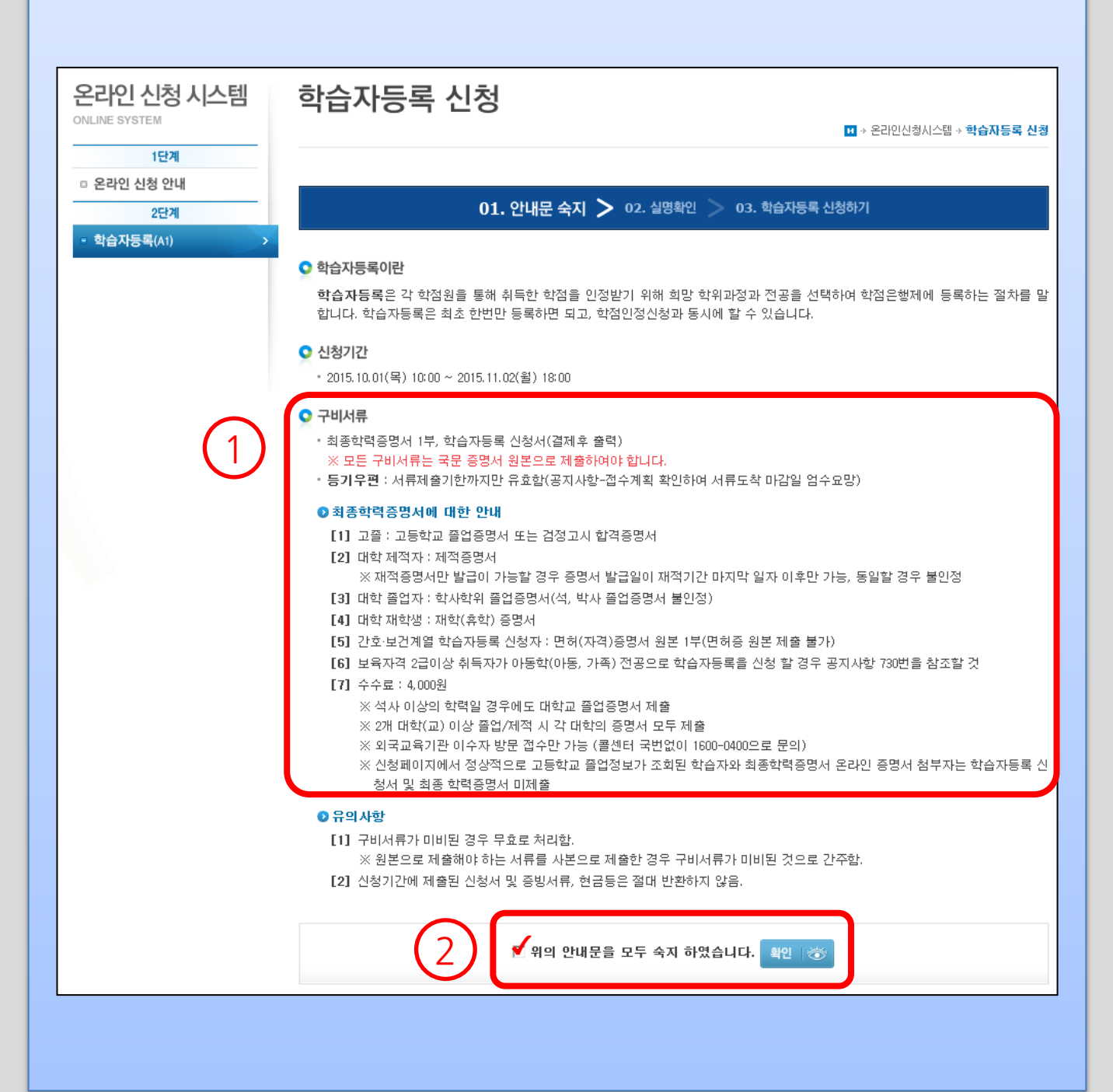

### 4. 실명확인 화면으로 학습자님 이름과 주민등록번호를 입력한 후 확인버튼을 클릭하여 주십 시오.

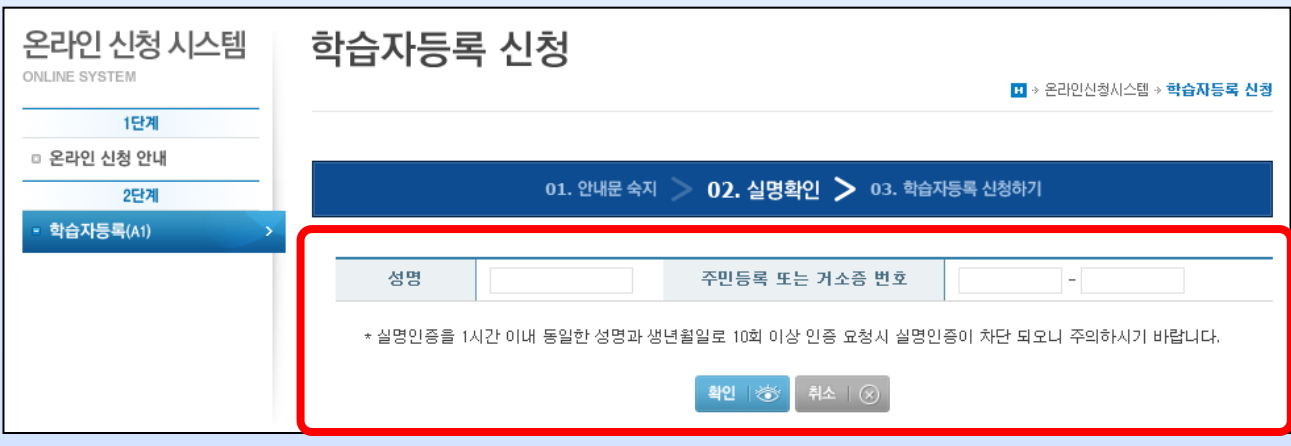

#### 5. 학습자등록 신청하기 – 학습자님의 신청정보를 입력한 후 확인 버튼을 클릭하여 주십시오. ※ 목표학위 희망전공은 아래 '표<1> 희망전공 및 목표 학위' 를 참고하여 주십시오.

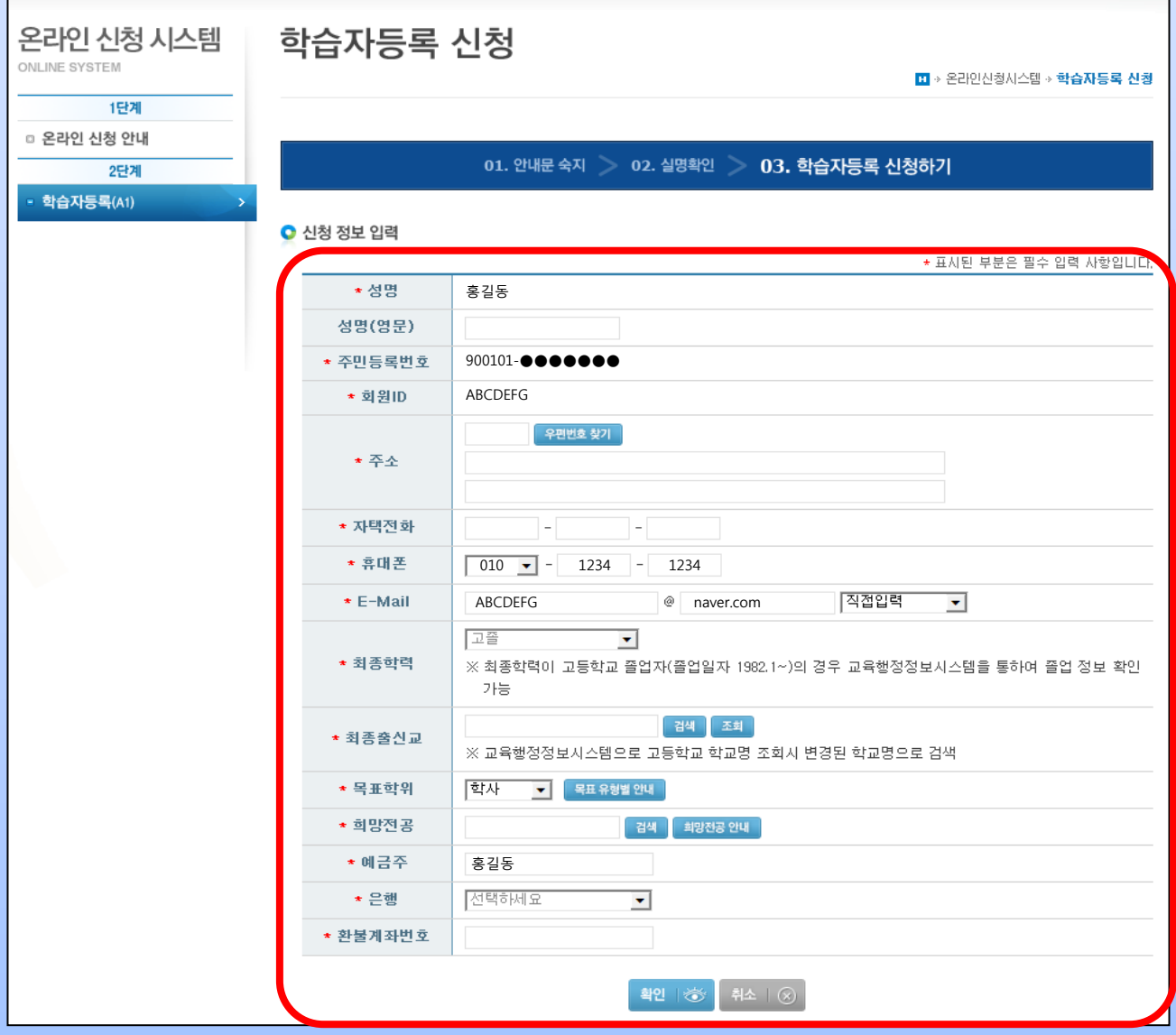

### 표<1> 희망전공 및 목표 학위

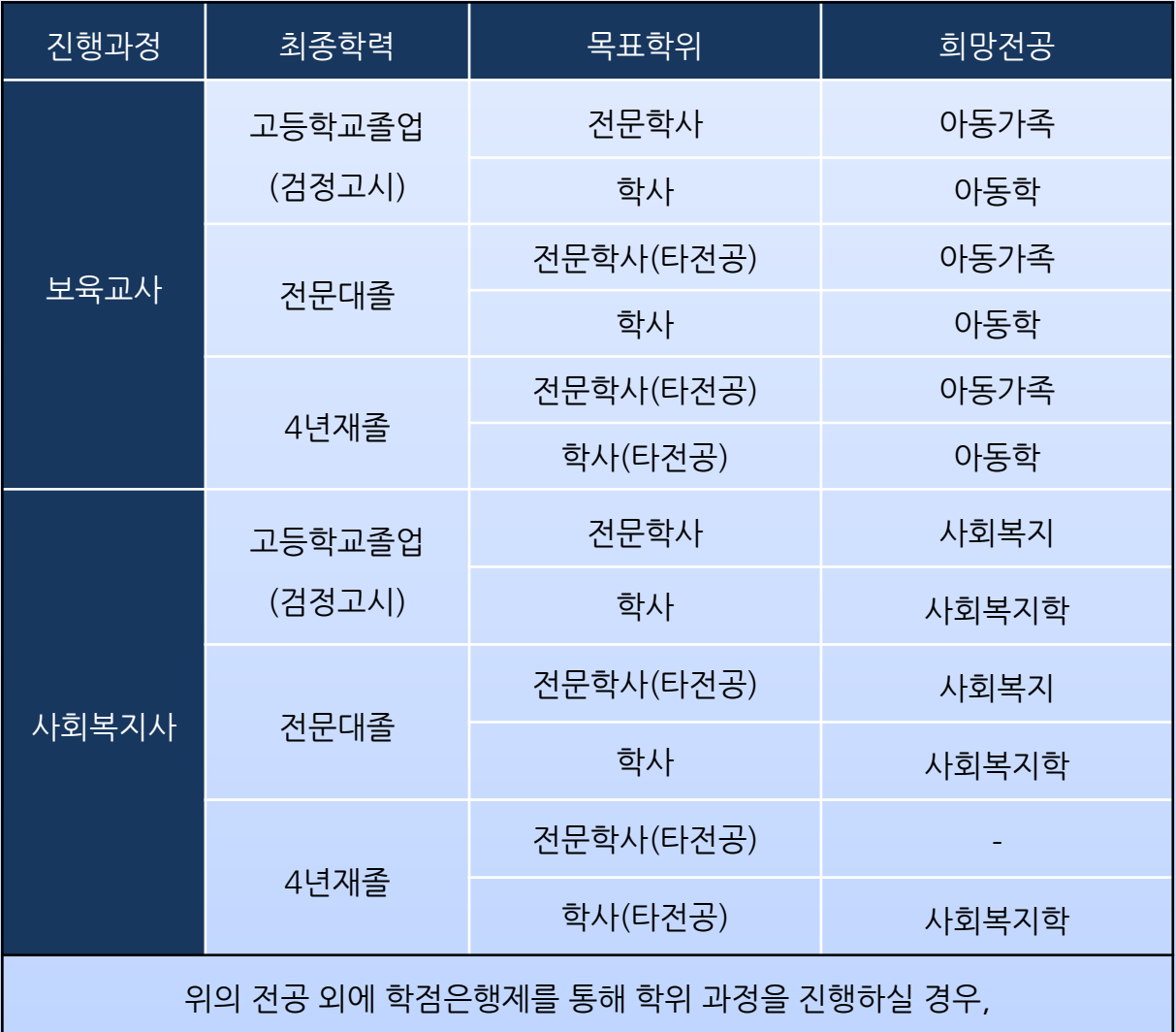

학습자님 개인 진행 과정에 맞게 전공 및 학위를 선택하시면 됩니다.

## 6. 학습자등록 신청서 작성이 완료되었으며, 학습자등록 결제를 진행합니다.

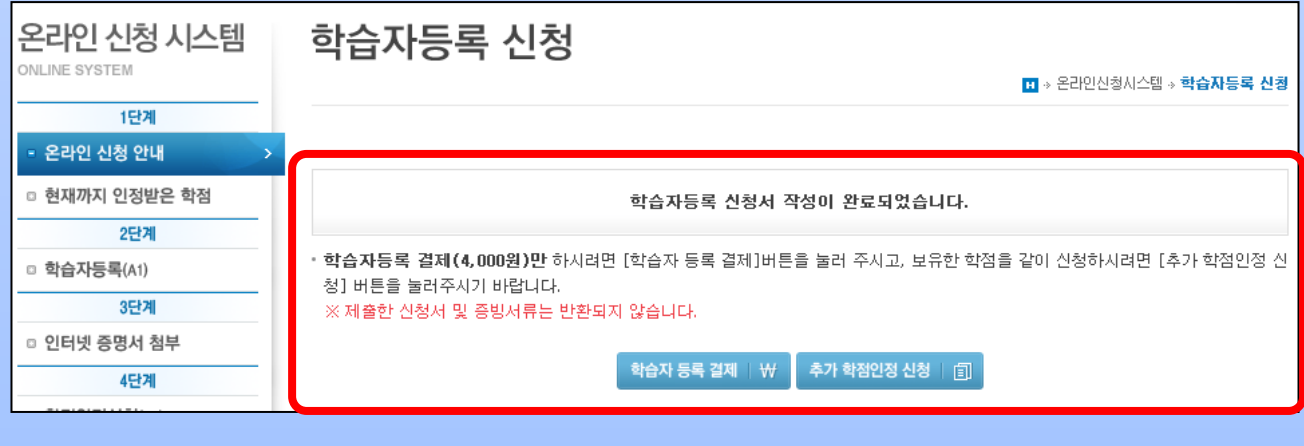

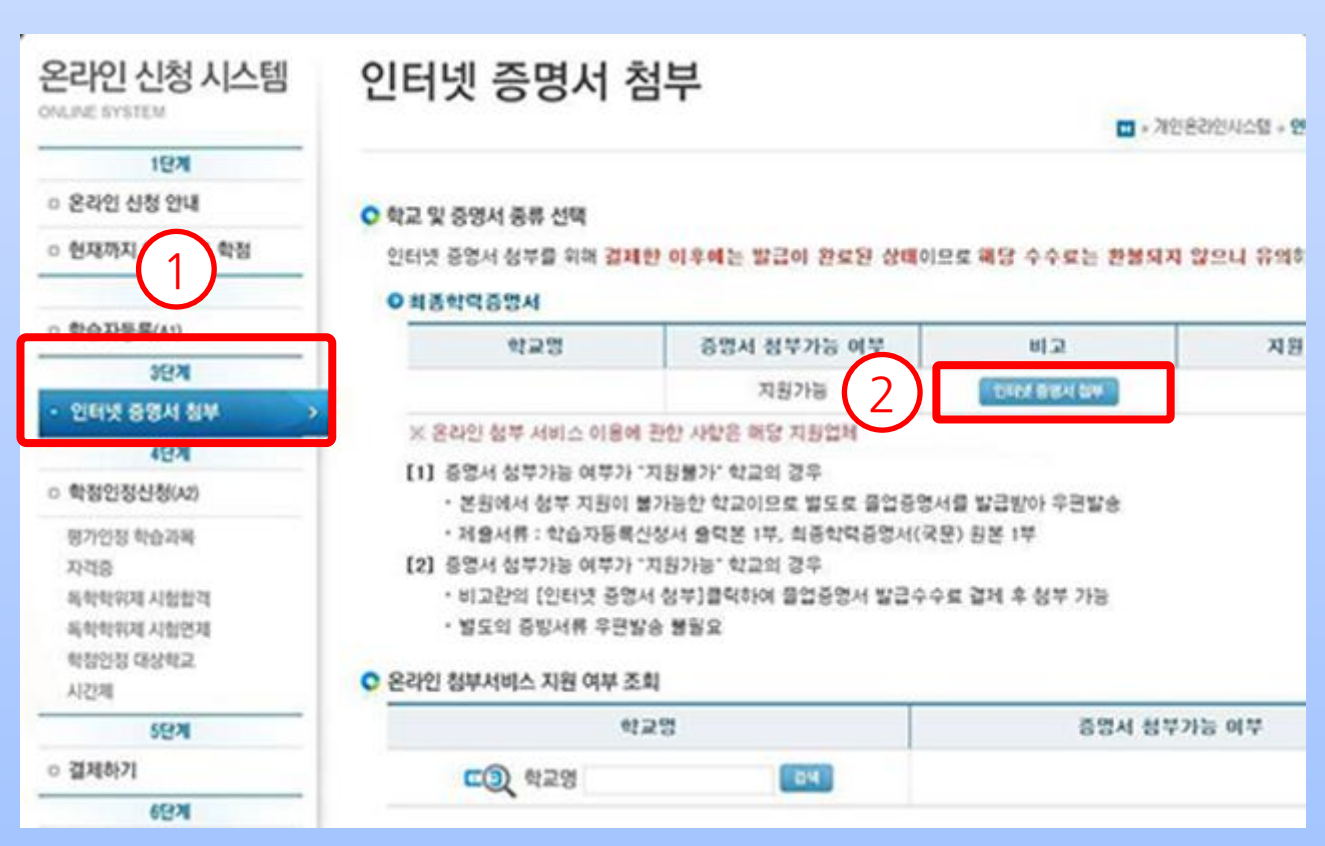

#### 8. ① 좌측 메뉴에 인터넷 증명서 첨부를 메뉴를 클릭하여 ② 인터넷증명서 첨부 를 진행하면 별도의 증빙서류 우편발송이 필요하지 않습니다.

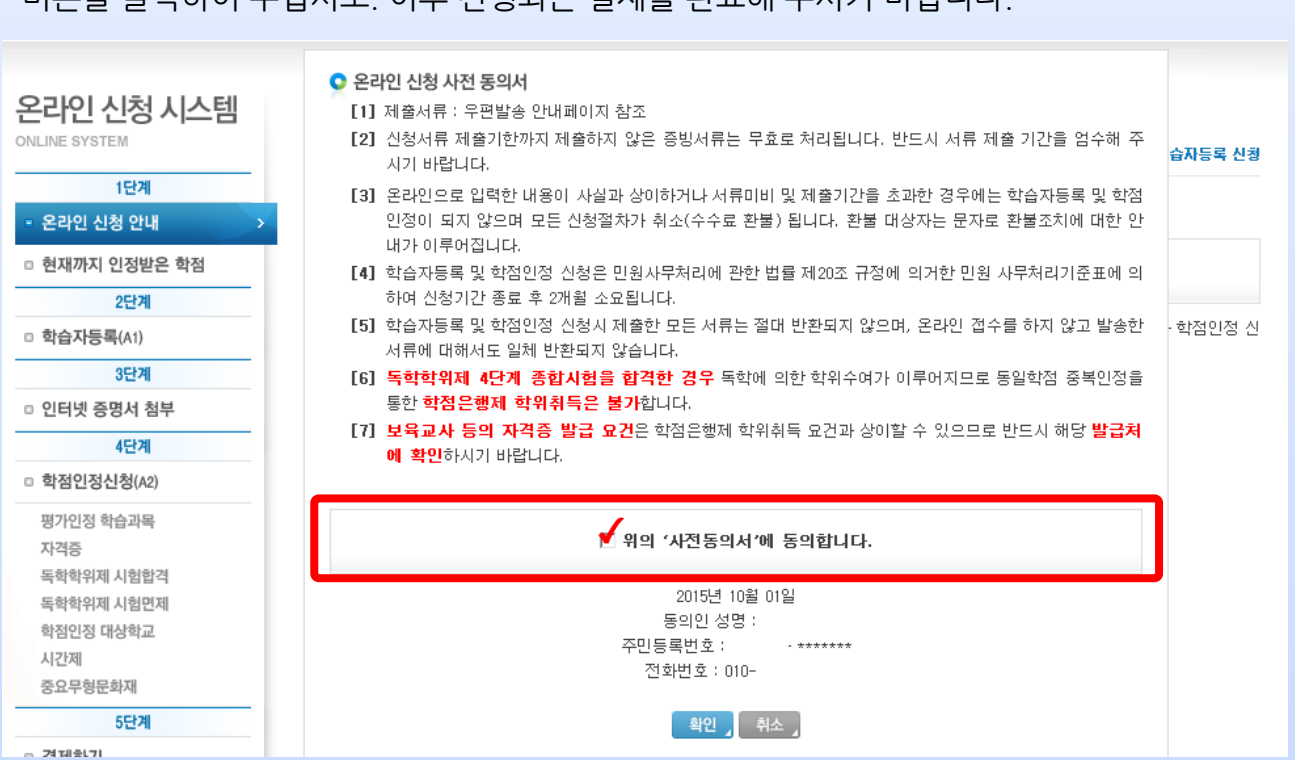

7. 온라인 신청 사전 동의서 내용 확인하신 후 아래 붉은색 테두리 속 체크 박스 체크 후 확인 버튼을 클릭하여 주십시오. 이후 진행되는 결제를 완료해 주시기 바랍니다.

# 3. 학점인정신청

# 1. 아래 붉은 테두리의 학습자등록 및 학점인정신청 배너를 클릭하여 주십시오.

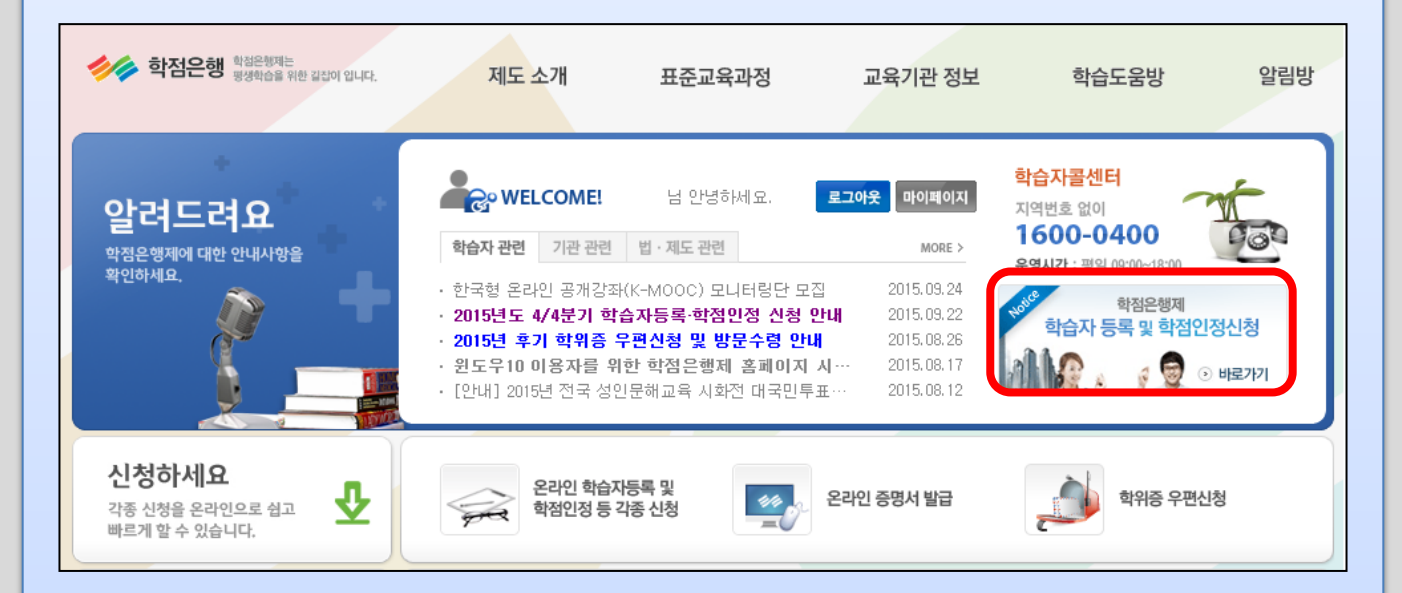

2. 온라인 신청안내 확인 후 붉은색 테두리 안의 체크박스 체크, 확인 버튼을 클릭하여 주십시오.

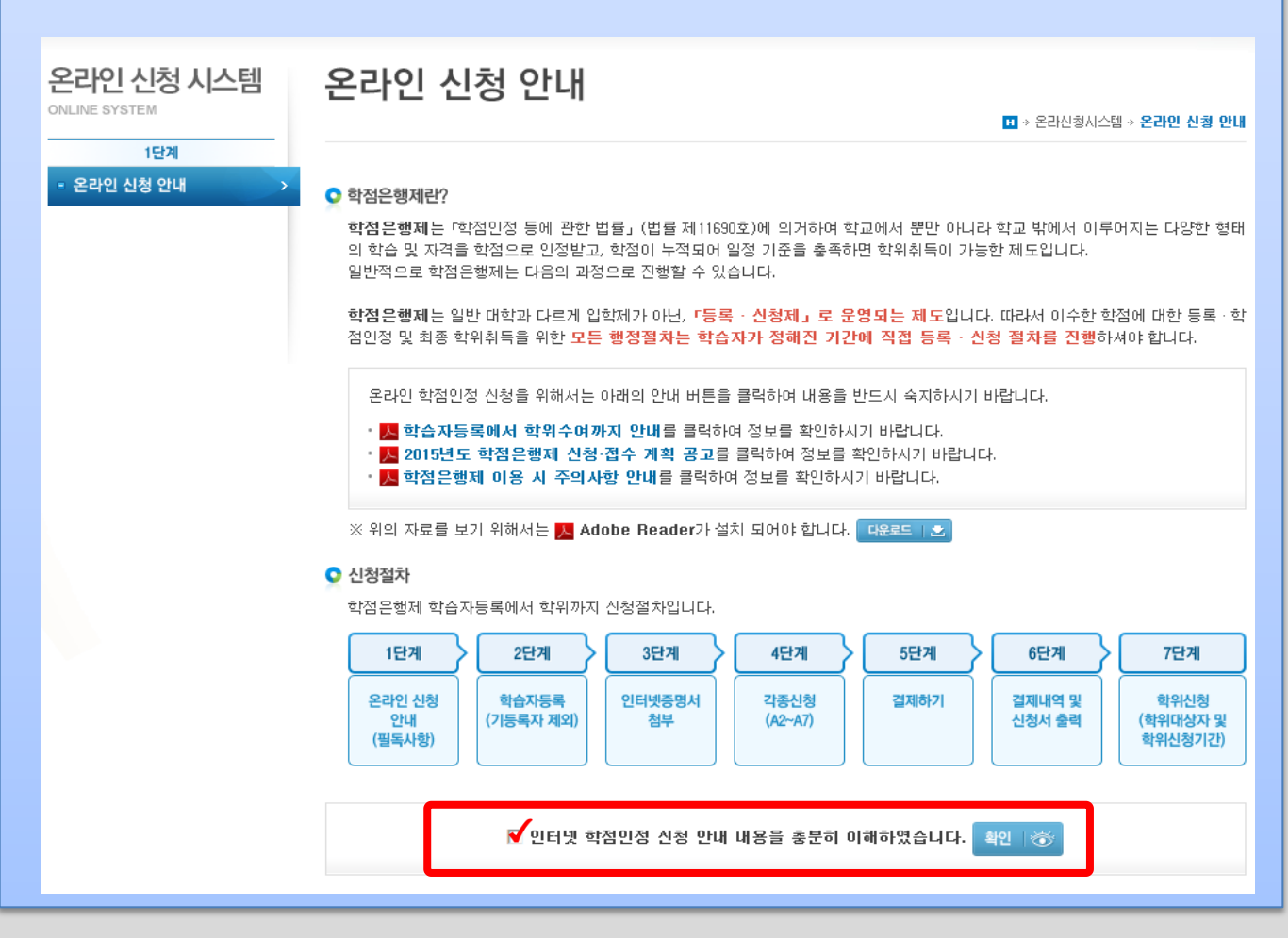

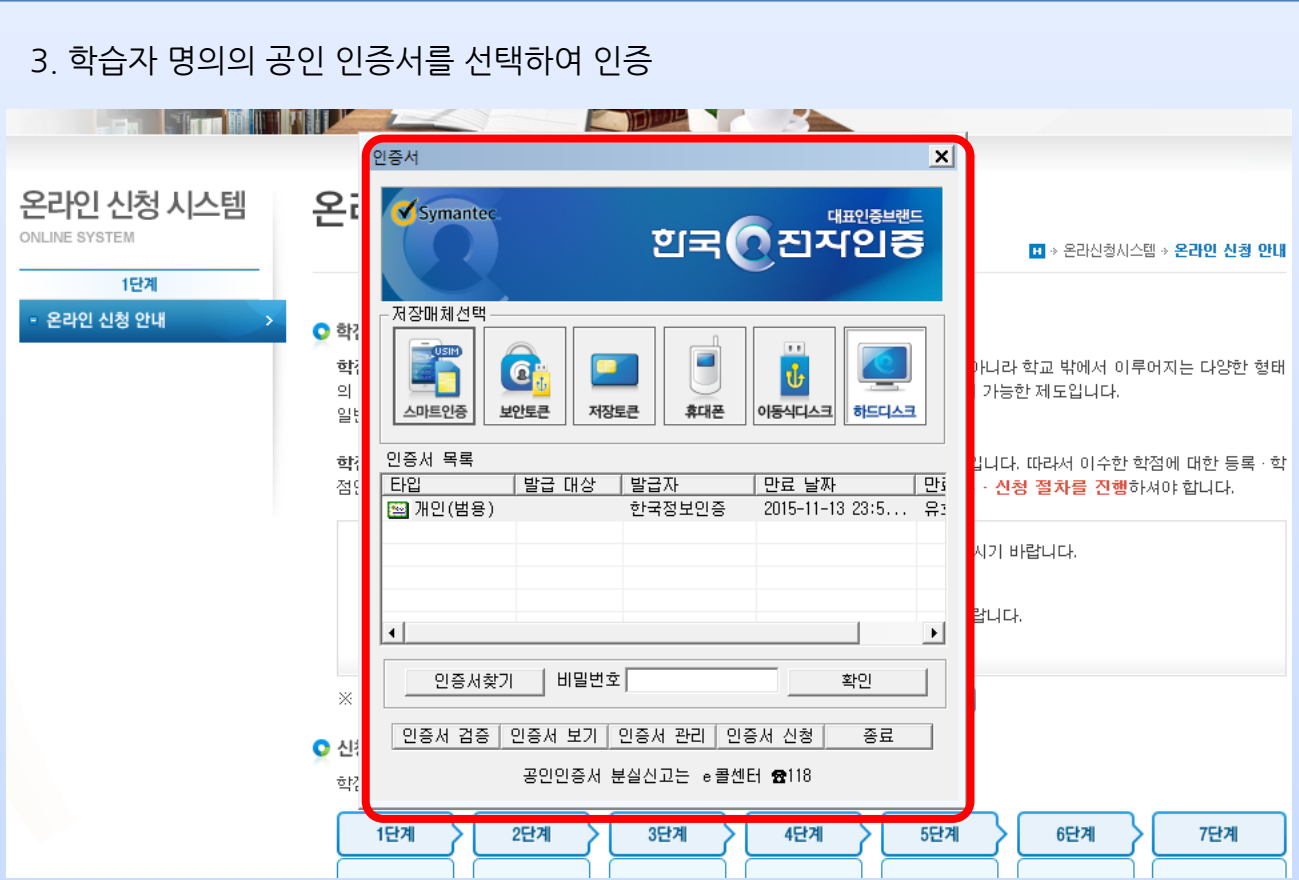

4. ① 4단계 학점인정신청(A2)의 평가인정 학습과목을 클릭하시면 아래와 같은 안내문을 확 인하실 수 있습니다. ② 체크박스 안에 체크 하신 후 확인 버튼을 클릭하여 주십시오.

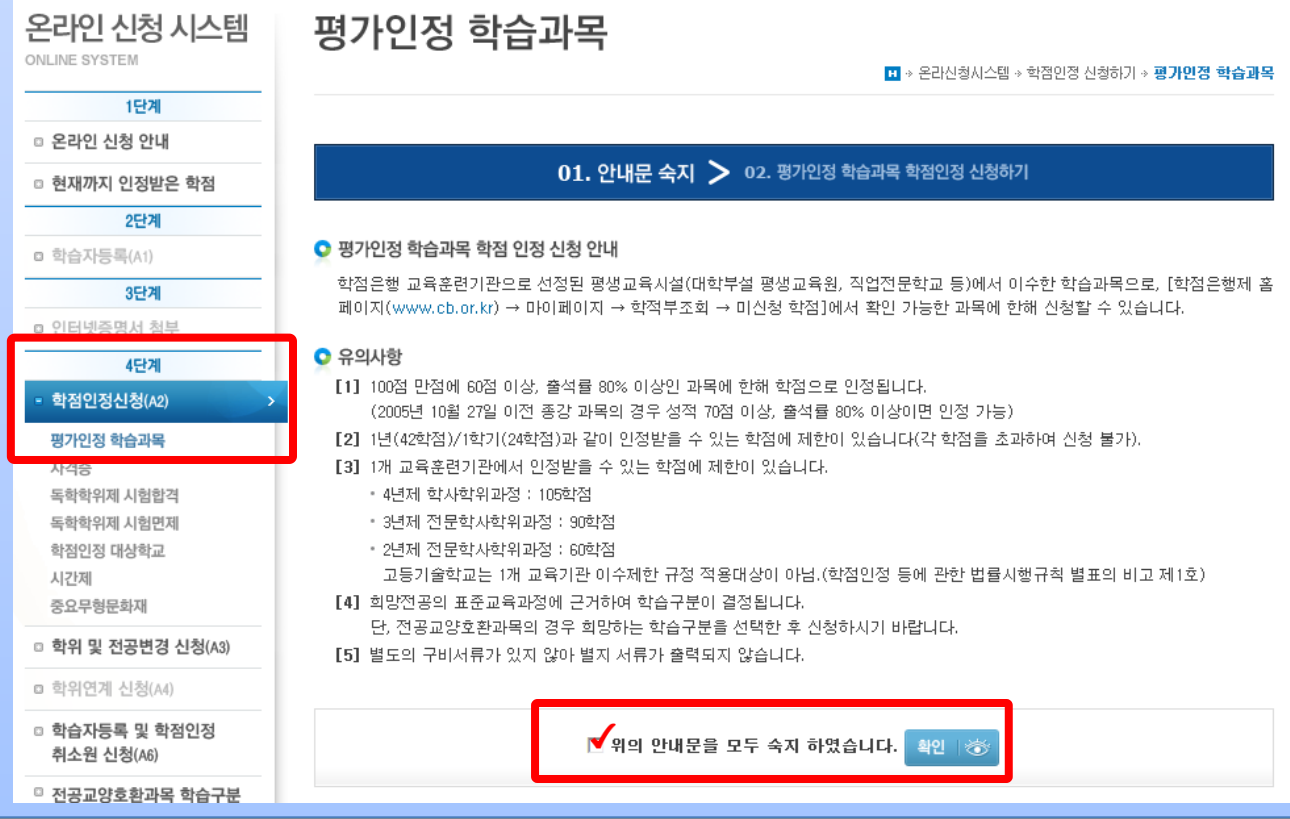

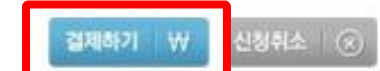

수 있습니다.

• 평가인정학습과목과 다른 학점원을 신청하고자 한다면 [학점인정 신청하기] 메뉴를 통해 해당 학점을 입력한 후 함께 결제할

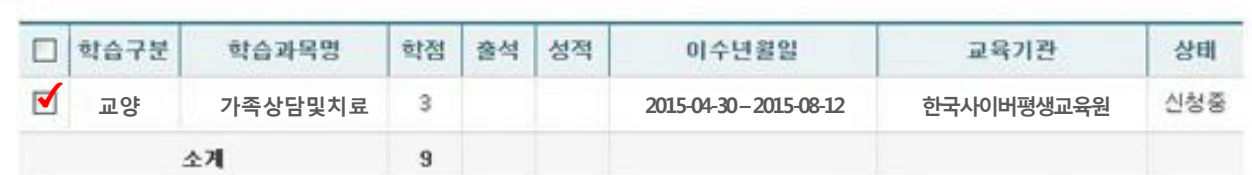

• 신청할 과목을 확인한 후 결제하기 버튼을 클릭하시기 바랍니다. · 취소할 과목이 있다면 선택박스 체크 후 신청취소 버튼을 누르면 취소 처리 됩니다. 단, 결제를 완료한 후에는 신청 취소할 수

#### ● 신청과목 목록

6. 내가 이수한 과목을 선택하여 과목신청을 할경우 아래와 같이 신청과목 목록에 신청한 과 목이 보여집니다. 신청한 과목을 선택한 후 결제하기 버튼을 클릭 합니다.

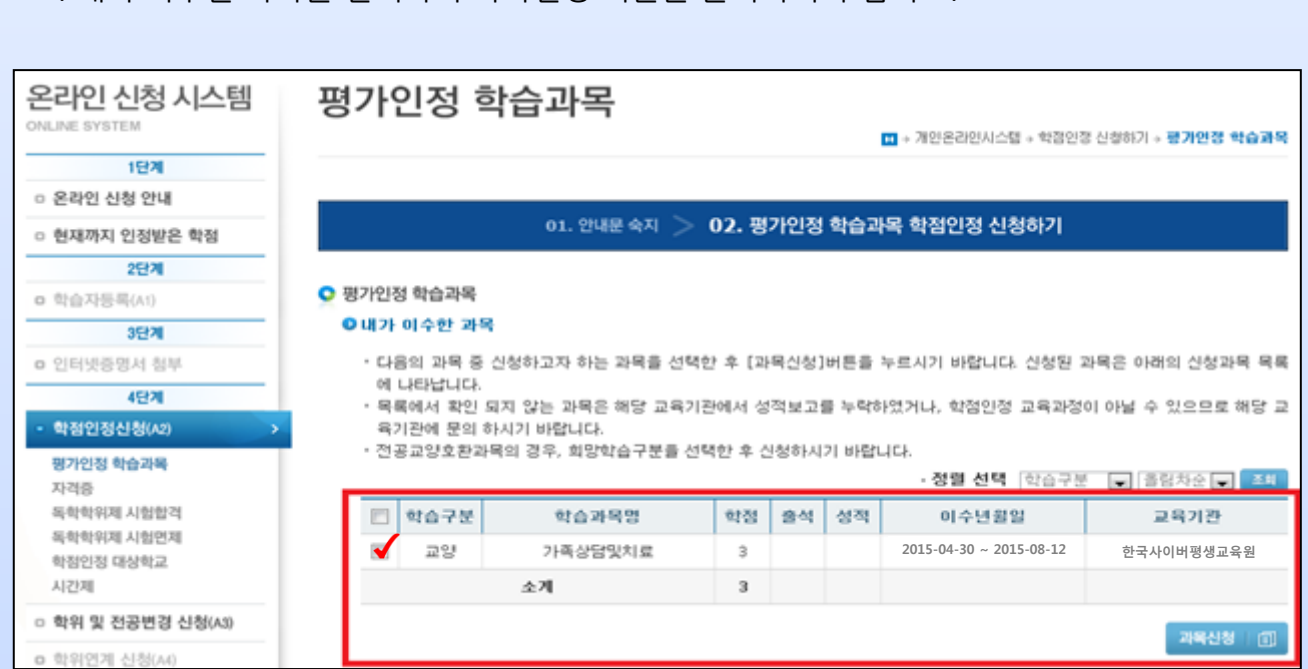

5. 내가 이수한 과목을 선택하여 과목신청 버튼을 클릭하여 주십시오.

## 7. 신청 학점 수 확인 후 학점인정신청 결제 버튼 클릭하여 결제 진행하십시오.

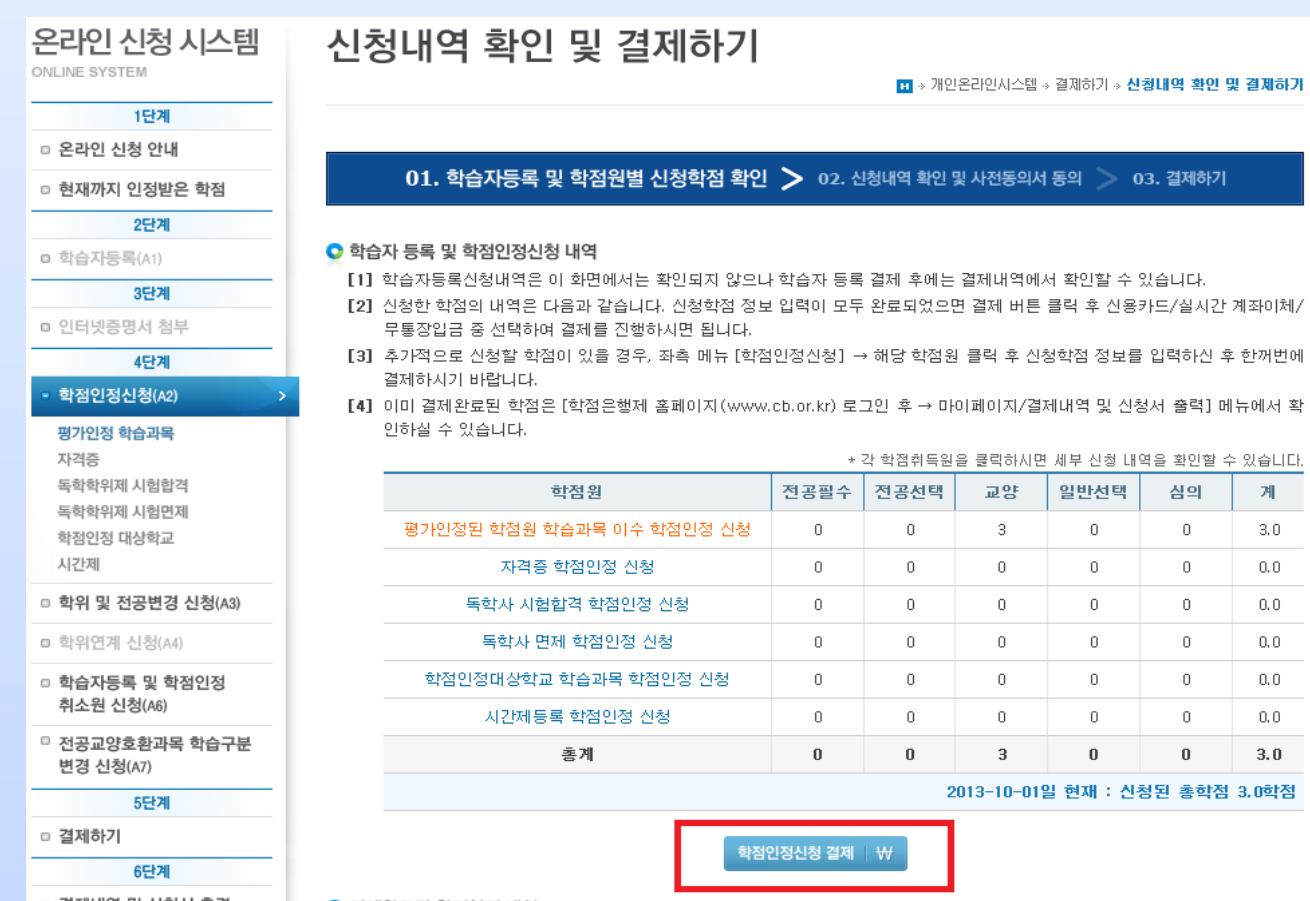

# 7. 온라인 신청 사전 동의서 내용 확인하신 후 확인하시어 결제 진행

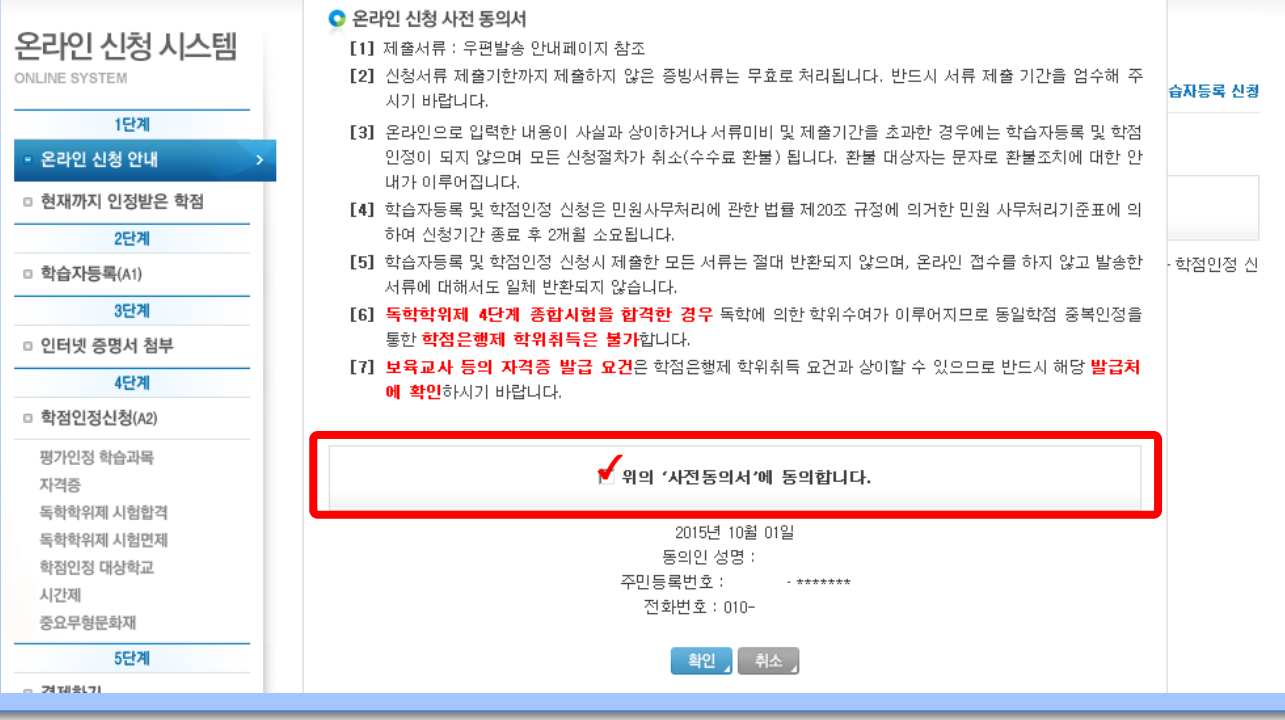

7. ① 6단계 결제내역 및 신청서 출력 메뉴를 클릭하여 결제내역 및 신청서를 출력하실 수 있 습니다. ② 결제취소, 신청서 출력, 영수증 출력, 접수증 출력이 가능하며, 신청서는 학습자등 록시 인터넷 증명서 첨부를 하지 않은 경우 제출서류와 함께 우편으로 발송할 때 필요합니다.

※ 인터넷 증명서 첨부한 경우 불필요.

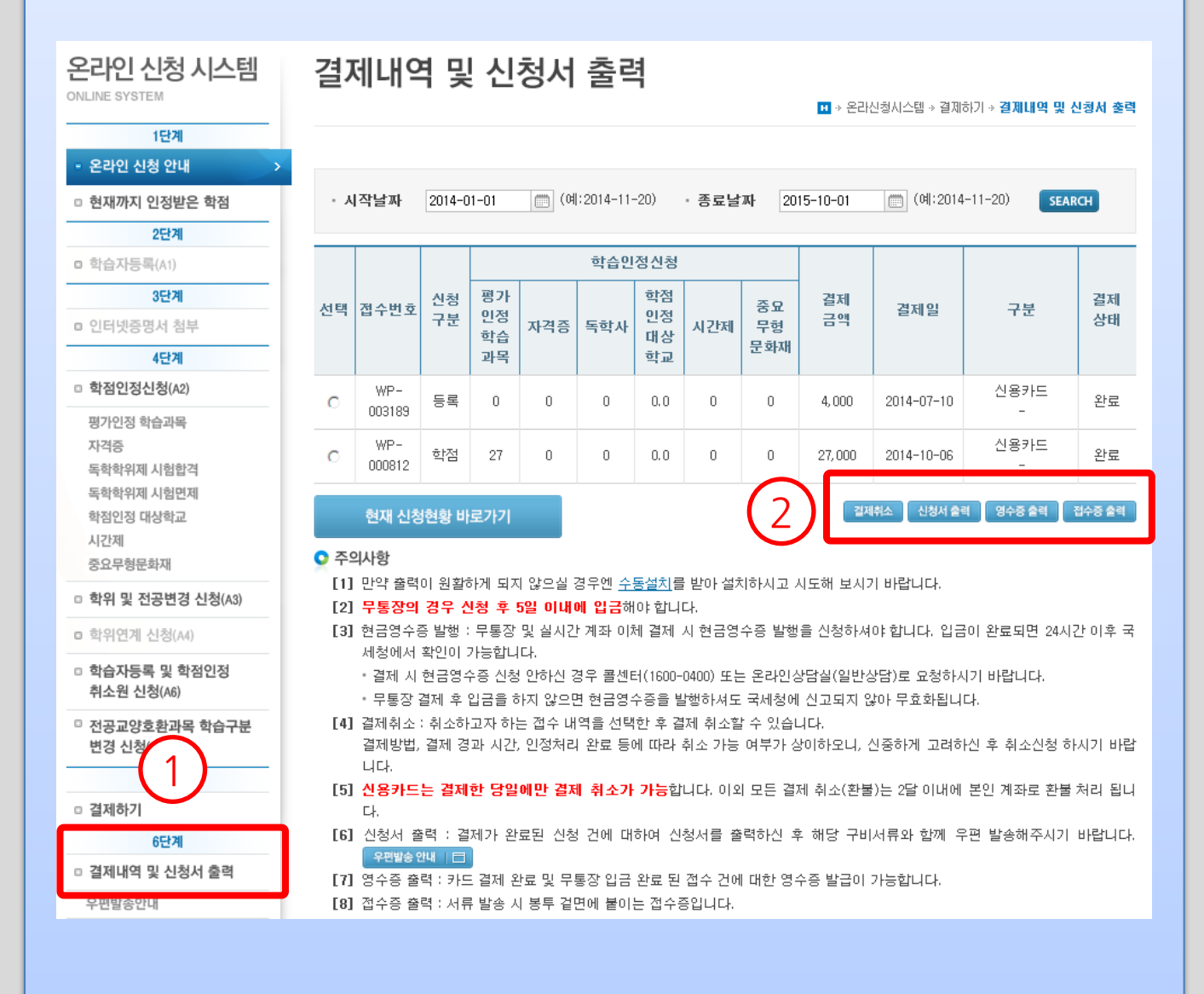

이상 학습자등록 학점인정 신청 방법이었습니다 감사합니다.